# GETTING STARTED GUIDE

Superservice Connect is a self-serve online booking system for your customers that integrates seamlessly into your dealer or automaker website.

### DASHBOARD

View a snapshot of your service and repair bookings for any selected day. Easily monitor insights on your potential sales and bookings.

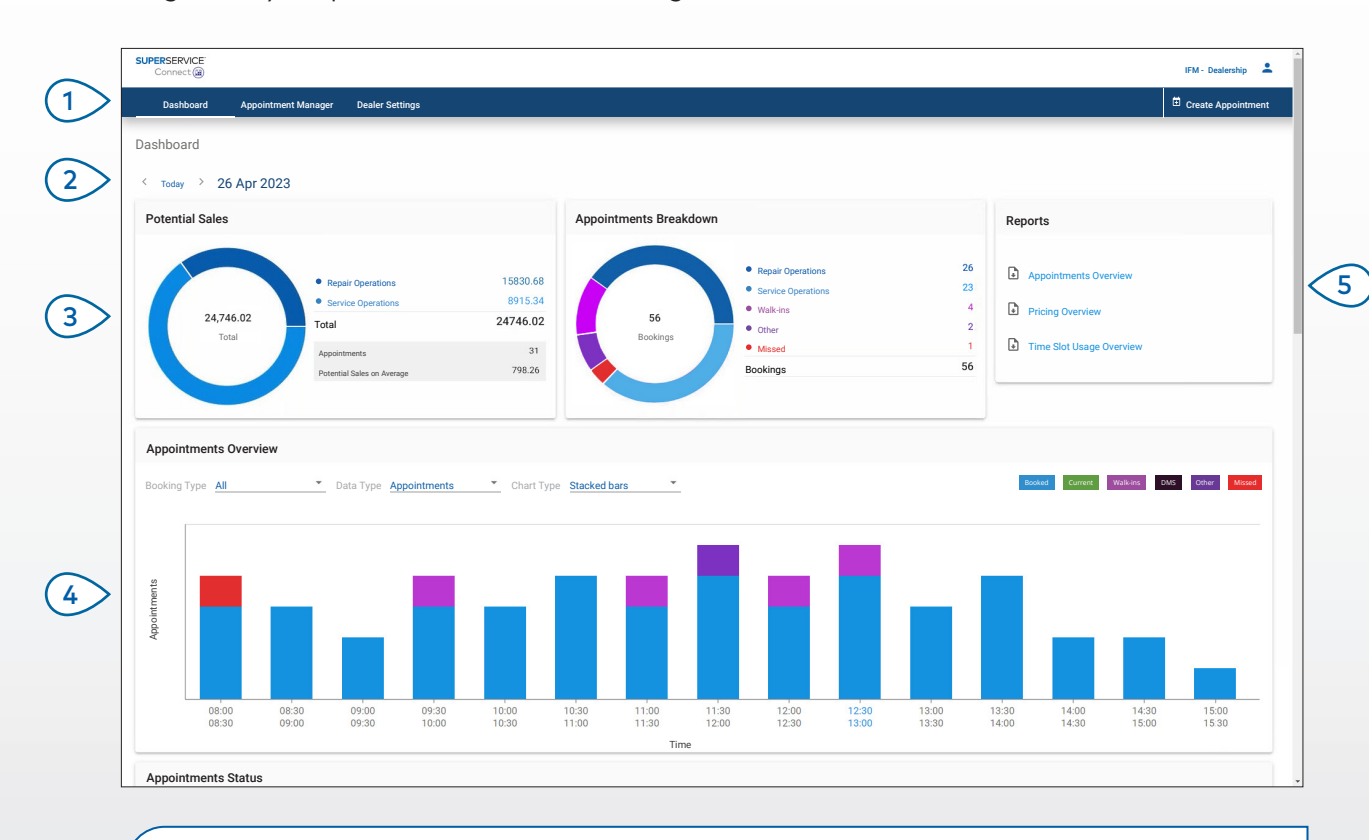

#### **GOOD TO KNOW:**

- To view the Dashboard at any time, click Dashboard in the navigation bar.
- For more information, refer to the Media Hub: [media.infomedia.com.au](https://media.infomedia.com.au/?product=connect).

# **SUPERSERVICE®** Connect<sup>(iii)</sup>

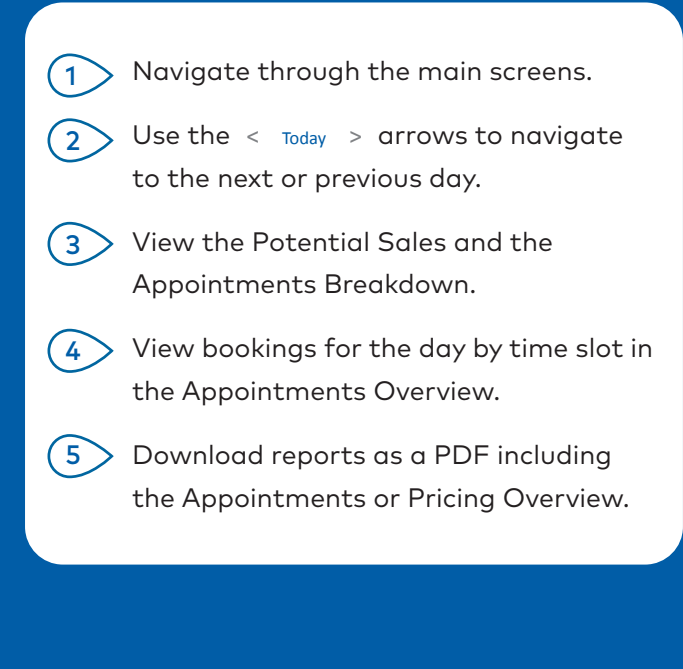

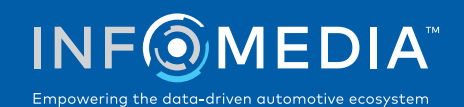

### APPOINTMENT MANAGER

View and manage your customer appointments by day, week or month. You can also create new appointments and edit or cancel existing apppointments.

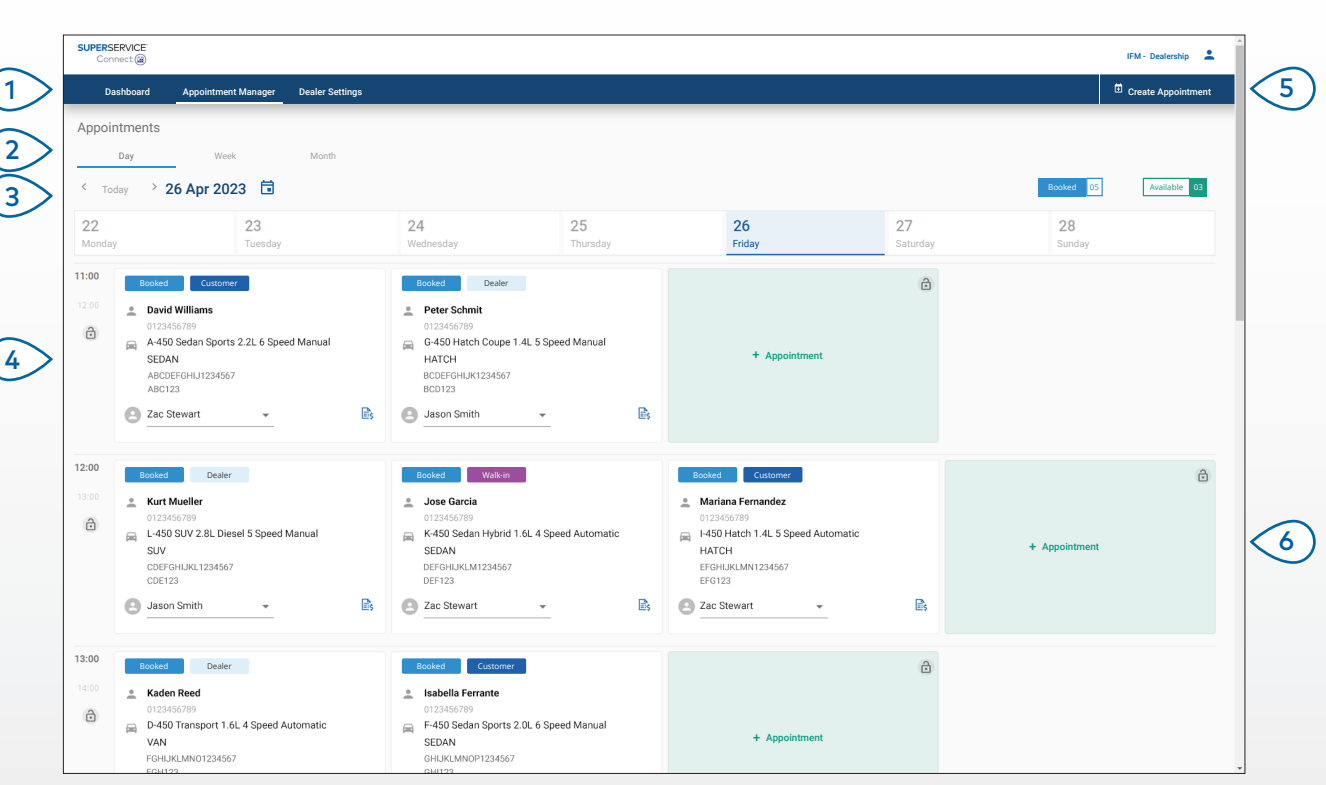

#### **GOOD TO KNOW:**

• To view the operation details in Superservice Menus, click the  $\hat{\mathbb{B}}$  icon (if available).

# **SUPERSERVICE®** Connect<sup>(iii)</sup>

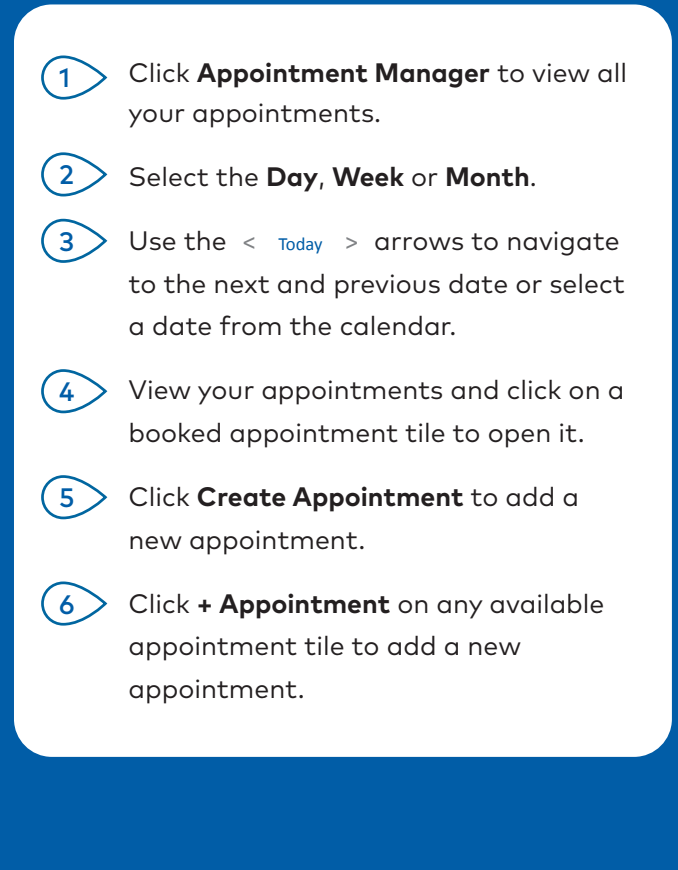

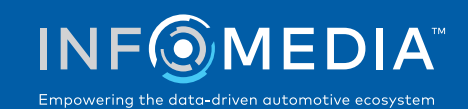

### CREATE APPOINTMENT

Create a new appointment for walk-in customers or for any phone enquiries. To add a new appointment, simply click **Create Appointment**.

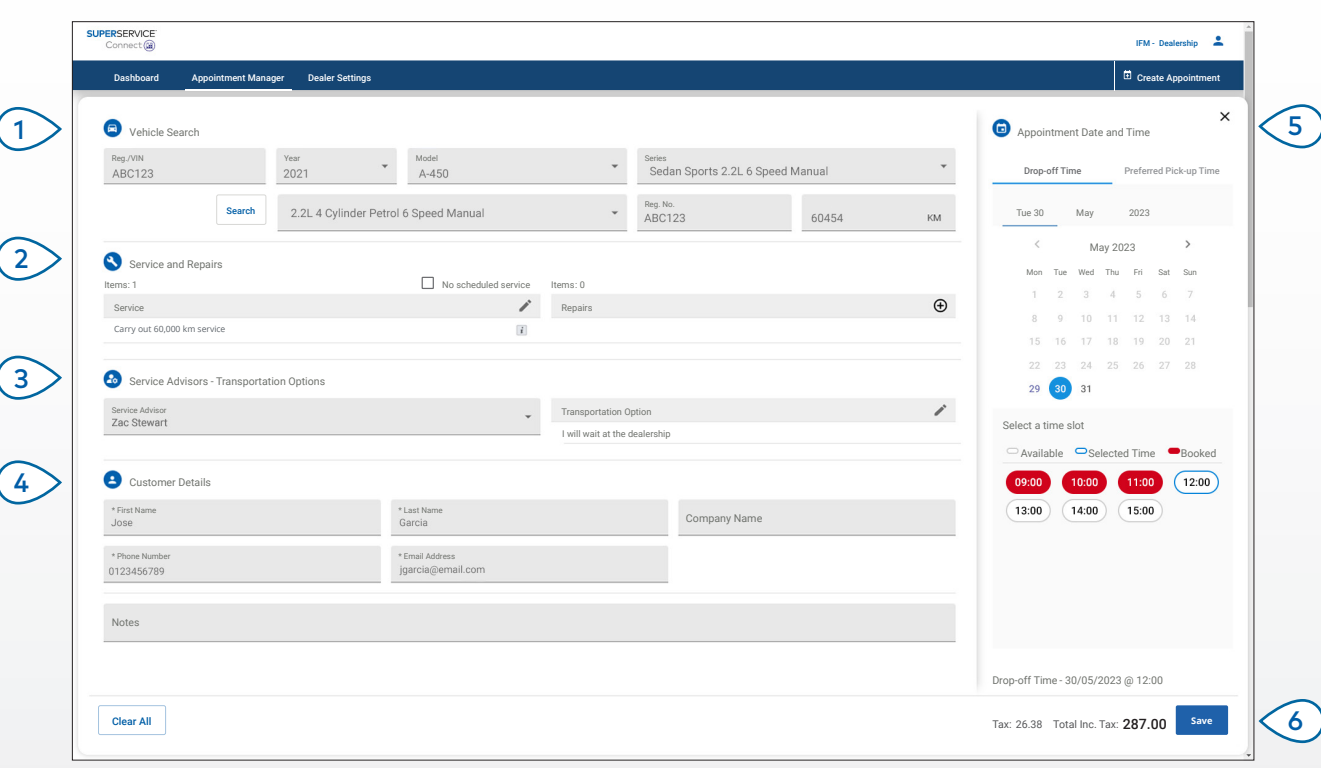

### **GOOD TO KNOW:**

- To add or edit service and repair operations, click the  $\Theta$  or  $\nearrow$  icon.
- When editing an appointment, click Open in Menus to view the operation details (if available).

# **SUPERSERVICE®** Connect<sup>(iii)</sup>

Search by the Reg./VIN or enter the vehicle details. Add a service operation and any repairs. Select a service advisor and transportation option. Add customer details and enter notes. Select a date and time for the drop-off and pick-up of the vehicle. Save the appointment.  $(1)$  $\binom{2}{2}$  $\left( 3\right)$  $\left( 4 \right)$  $\sqrt{5}$  $\leq 6$ 

### DMS INTEGRATION

If you have DMS integration, the appointments created in Connect and the DMS will be synchronised.

Some functionality may vary based on the integration capabilities of your DMS.

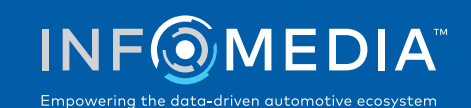

### CUSTOMER PORTAL

The Customer Portal is where the customer can book their appointment online. Once an appointment has been created, a confirmation message is displayed and an email is sent directly to the customer and dealer. The customer can review, edit or cancel the appointment from the automated email notification.

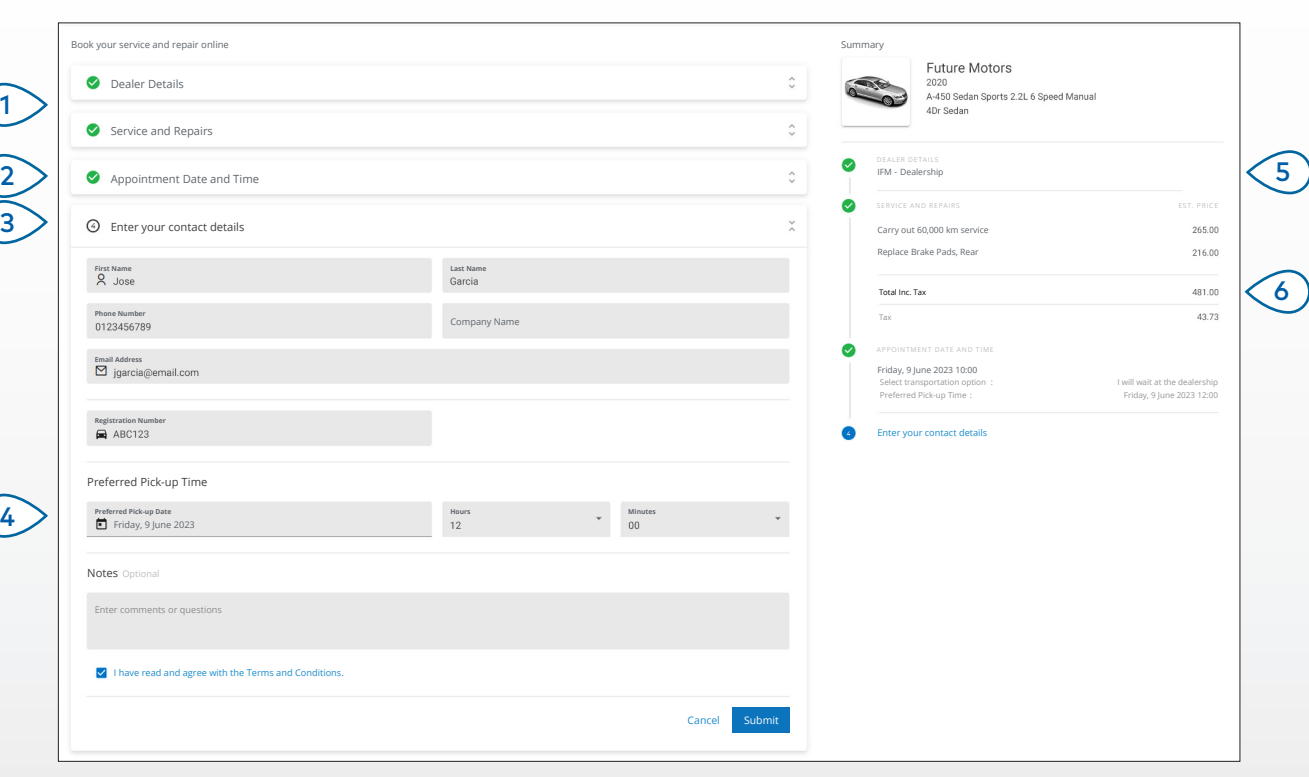

#### **GOOD TO KNOW:**

- Reminder emails are sent by default to the customer 48 hours prior to the appointment.
- The VIN- and model-specific pricing is sourced from Superservice Menus.

# **SUPERSERVICE** Connect<sup>(iii)</sup>

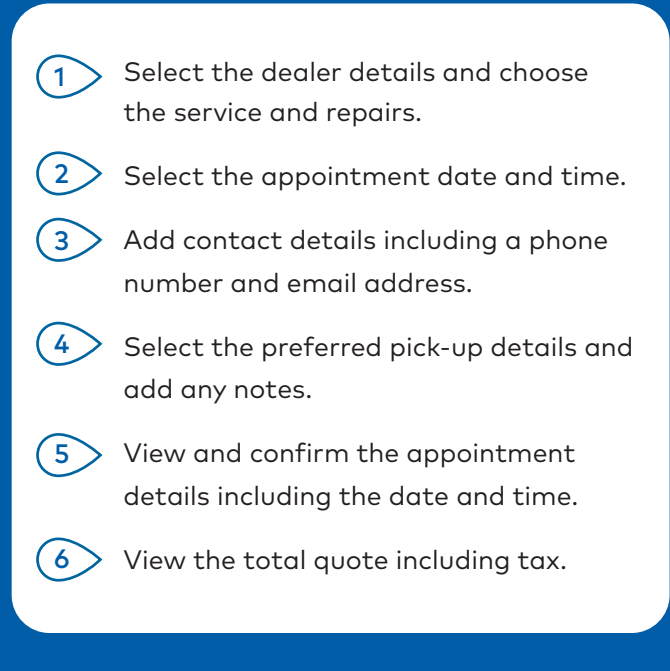

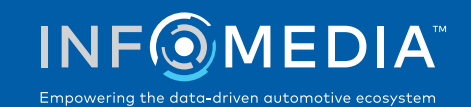